# LANCOM Anleitung für Lehrkräfte Content-Filter Override Codes einrichten und verwenden

**Gerade in Schulnetzwerken ist ein Content-Filter unerlässlich. Schüler sollen vor jugendgefährdenden oder gesetzeswidrigen Internetinhalten geschützt werden und auch der Besuch von ansonsten unproblematischen Webseiten und Inhalten kann schnell zur großen Ablenkung im Unterricht beitragen. Doch wenngleich es sinnvoll ist, beispielsweise YouTube während der Unterrichtszeiten zu blockieren, kann die Nutzung dieses Dienstes punktuell auch während der Schulstunde Sinn ergeben. Hierzu können Sie als Lehrkraft Ihren Schülern einen Code an die Hand geben, mit dem die festgelegte Filterregel zeitweise außer Kraft gesetzt wird. Sobald die Unterrichtsstunde beendet ist, greift die Filterregel erneut und verwehrt den Zugang zur Website oder Anwendung.**

## Managementschnittstelle

Falls eine Webseite gesperrt wurde, können Ihre Schüler die Sperrmechanismen des Content-Filters durch die Eingabe einer kurzen numerischen Sequenz (Code) auf der Blockseite übergehen. Um einen solchen Code zu erstellen, melden Sie sich einfach an der LANCOM R&S®Unified Firewall an.

Geben Sie dazu Sie in einem Web-Browser Ihrer Wahl die URL ein, die Sie vom Netzwerkadministrator erhalten haben, also beispielsweise "https://firewall" bzw. die IP-Adresse der Firewall ("https://<IP-Adresse>"). Diese Webseiten sind in einem responsiven Design erstellt, sodass sie sich an die Fähigkeiten des Geräts anpassen und auch von einem Smartphone aus bedient werden können.

Melden Sie sich daraufhin mit Ihren Zugangsdaten über die Anmeldemaske an. In den meisten Fällen handelt es sich hierbei um die Zugangsdaten Ihres Windows-Kontos.

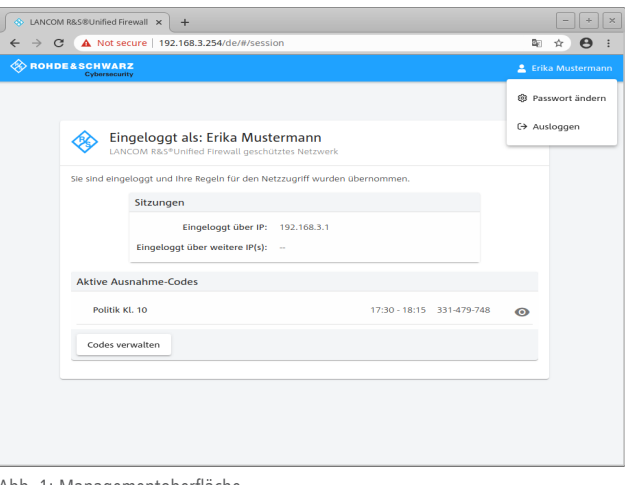

Abb. 1: Managementoberfläche

Nach der Anmeldung sehen Sie die Managementoberfläche für Benutzer der LANCOM R&S®Unified Firewalls.

Oben rechts können Sie Ihr Passwort ändern, falls Sie als lokaler Benutzer auf der Firewall eingerichtet sind. Im Normalfall verwenden Sie jedoch Ihren Windows-Account und dies ist ohne Funktion. Daneben können Sie sich hier ausloggen. Im Bereich **Aktive Ausnahme-Codes** werden Codes angezeigt, die zum jetzigen Zeitpunkt verwendet werden können. Sie müssen sich allerdings aktuell nicht notwendigerweise in Verwendung befinden.

Unten links können Sie über die Schaltfläche **Codes verwalten** Ihre Codes verwalten.

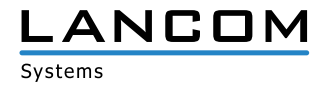

## Codes verwalten

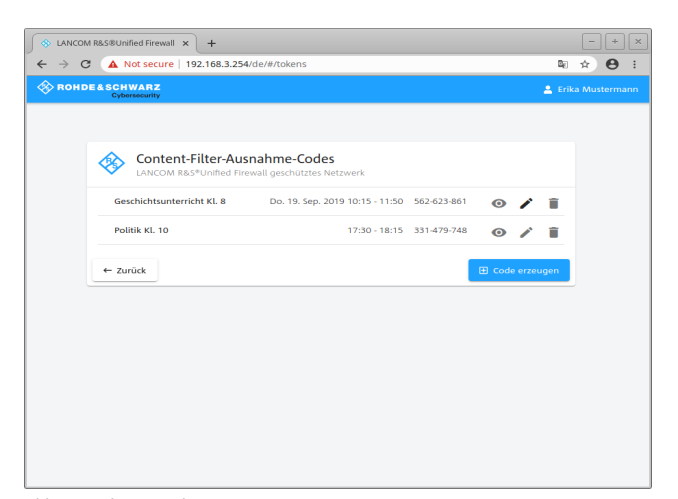

Abb. 2: Codes verwalten

Über die Schaltfläche **Codes verwalten** auf der Hauptseite wird die Übersichtsseite zur Verwaltung der Codes angezeigt. Hier sehen Sie alle Codes, also auch die abgelaufenen und solche, die erst in der Zukunft gültig werden.

Wenn Sie das **Augensymbol** neben einem aktiven Code anklicken, dann wird der Code im Präsentationsmodus angezeigt. In diesem Modus können Sie Ihren Schülern den Code vorzeigen. Die Benutzer können den Code dann auf der Sperrseite eingeben, die bei Aufruf einer geblockten Seite angezeigt wird.

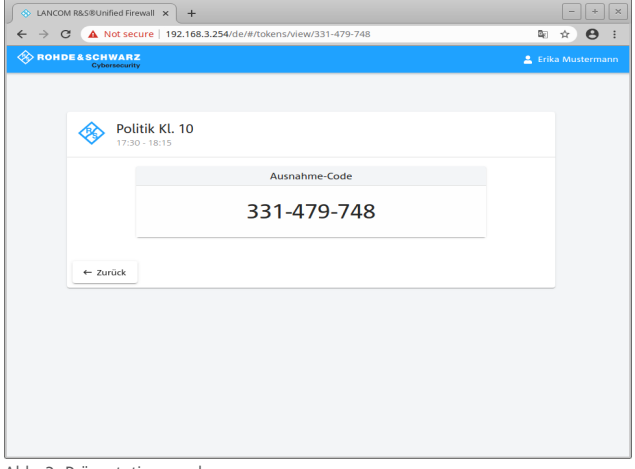

Abb. 3: Präsentationsmodus

Mit dem **Papierkorb** löschen Sie einen Code.

Über das **Stiftsymbol** können Sie einen vorhandenen Code bearbeiten. Einen neuen Code erzeugen Sie über die Schaltfläche **Code erzeugen**. Beide Optionen öffen den im folgenden beschriebenen Bearbeitungsmodus.

#### Code erzeugen oder bearbeiten

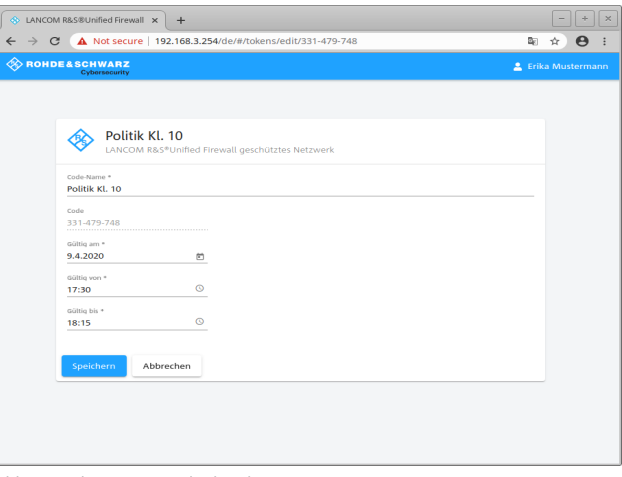

Abb. 4: Code erzeugen oder bearbeiten

Für einen Code geben Sie die folgenden Daten an:

- A **Code-Name**: Der Name des Codes, mit dem er angezeigt wird.
- A **Code**: Der eigentliche Code. Dieser kann nicht verändert werden.
- A **Gültig am**: Datum, an dem der Code gültig ist. Klicken Sie auf das **Kalendersymbol**, um eine Kalenderansicht zur Auswahl des gewünschten Datums zu erhalten.
- A **Gültig von**: Uhrzeit, ab der dieser Code gültig wird und verwendet werden kann, um einen Filter zu übergehen. Klicken Sie auf das **Uhrensymbol**, um eine Ansicht einer Analoguhr zu erhalten, über die Sie mittels der Zeiger die gewünschte Zeit eingeben können.
- A **Gültig bis**: Uhrzeit, bis zu der dieser Code gültig sein wird und verwendet werden kann, um einen Filter zu übergehen. Klicken Sie auf das **Uhrensymbol**, um eine Ansicht einer Analoguhr zu erhalten, über die Sie mittels der Zeiger die gewünschte Zeit eingeben können.

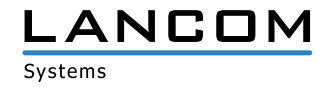

LANCOM Systems, LCOS, LANcommunity und Hyper Integration sind eingetragene Markden. Alle anderen verwendeten Namen und Bezeichnungen können kolehe inder einger eie weiligen Eigentümer sein. Dieses Dokument enthält zukunfts

LANCOM, LANCOM Systems, LCOS, LANcommunity und Hyper Integration sind eingetagene Maken. Namen und Bezeichungen können Marken oder eingetragene Marken ihrer jeweiligen Eigentümer sein. Dieses Dokument enthält zukunftsbezog

Produkteigenschaften. LANCOM Systems behält sich vor, diese jederzeit ohne Angaben von Gründen zu ändern. Keine Gewähr für technische Ungenauigkeiten und / oder Auslassungen 07/2020

Sichern Sie Ihren neuen oder geänderten Code durch einen Klick auf **Speichern** oder verwerfen Sie Ihre Eingaben mit **Abbrechen**.

Wenn Sie Gültigkeitszeiten eines Codes ändern, dann gilt diese Änderung nicht für Schüler, die diesen Code momentan bereits verwenden. Für diese Schüler endet der Code zur urspünglichen Endezeit. Daher muss der Code dann erneut eingegeben werden.

## Sperr-Seite

Ein Aufruf einer gesperrten Seite wird dann mit einem Eingabefeld angezeigt, in welches ein gültiger Code eingegeben werden kann.

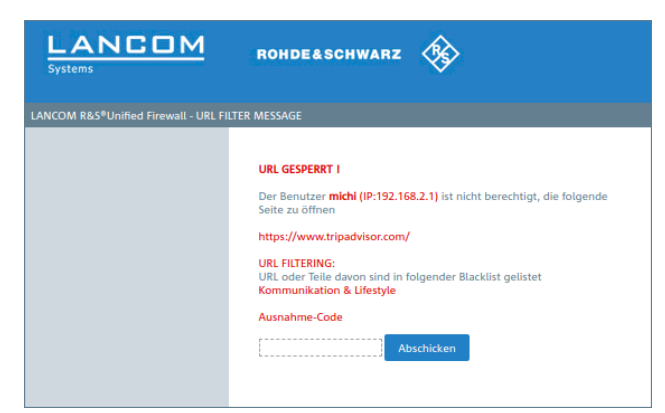

Abb. 5: Seite mit Eingabefeld für Ausnahme-Code

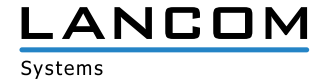

LANCOM Systems GmbH I Adenauerstr. 20/B2 I 52146 Würselen I Deutschland I E-Mail info@lancom.de www.lancom-systems.de